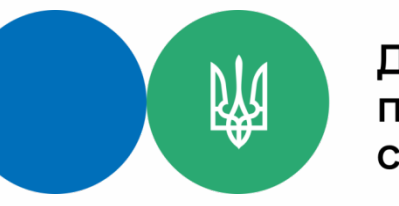

# Інформаційно-комунікаційна система «Управління документами»

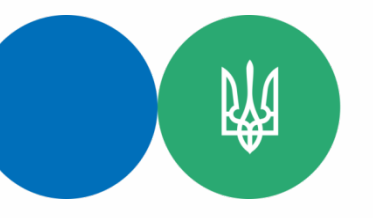

#### ІКС «Управління документами»

СЕВ ОВВ

ІКС «Електронний кабінет»

ЄСІТС «Електронний суд»

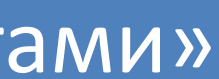

ІКС «Податковий блок»

### **Інтегровані системи**

阏

## Отримання доступу до ІКС «Управління документами»

Обліковий запис користувачів генерується після внесення наказу на призначення в підсистему «АМ. Адміністрування користувачів». При отриманні облікового запису (логін/пароль) в ІКС «Управління документами» користувачу призначаються стандартні ролі.

Додаток 2

до Порядку призначення ролей в Інформаційно-комунікаційній системі «Управління документами» (пункт 1.3. розділу 1)

Департамент інформаційних технологій

Про надання ролі в IKC «Управління документами»

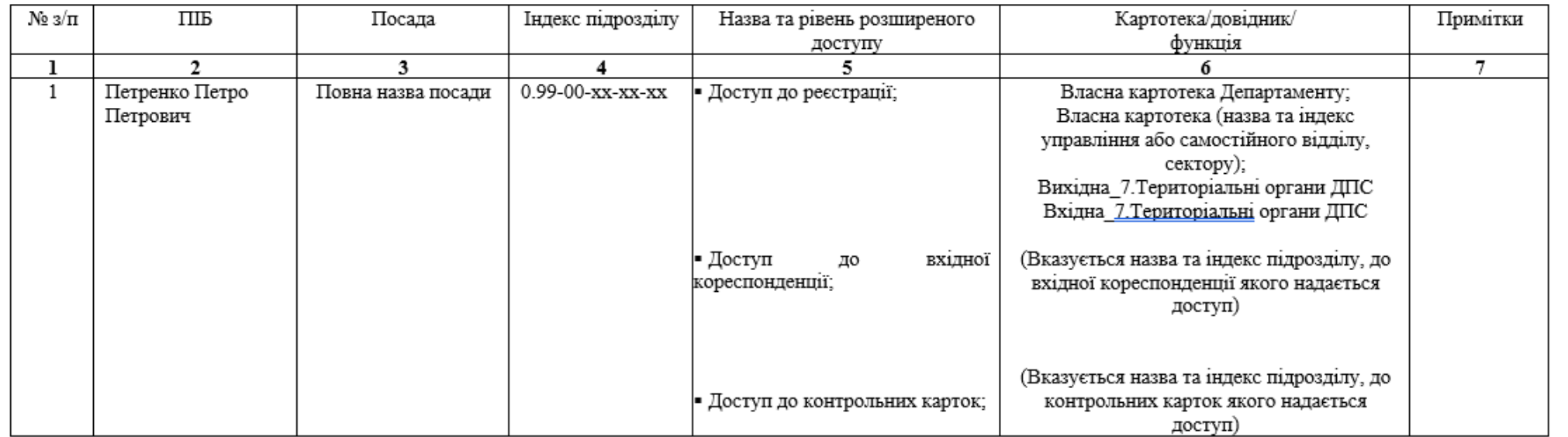

Директор Департаменту (назва департаменту)

(особистий підпис)

(Ім'я та прізвище директора)

ПОГОДЖЕНО

Департамент організації роботи Служби

(особистий підпис)

(Ім'я та прізвище директора) (\*)

Ім'я, прізвище та телефон виконавця

Для отримання розширених доступів посадовою особою готується службова записка яка погоджується із керівником структурного підрозділу та, у разі необхідності, з керівниками відповідних структурних підрозділів, відповідальних за картотеки /вхідну кореспонденцію/контрольні картки необхідних документів (відповідно до Порядку призначення ролей в IKC «Управління документами» затвердженого наказом ДПС від 02.07.2020 № 316 (зі змінами)).

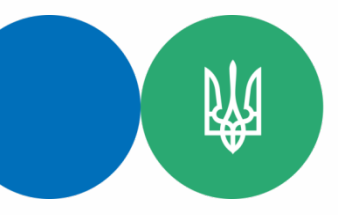

## Реєстрація службових записок

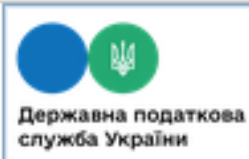

**ІНФОРМАЦІЙНО** ДЕРЖАВНОЇ ПОЈ Версія 2.2.21-SN

#### **Навігація**

- Приймання документів
- CEB OBB 2
- ▶ CEB OBB (HΠA) Електронний суд
- Реєстрація документів Паперові документи на реєс Електронні документи на ре Проекти документів на реєст Відхилені документи систем Надходження документів си Надходження документів си Надходження документів з Е Надходження документів з Е Надходження ЗПІ
	- ▶ Вхідні
	- Вихідні
- Власні

2023 - 20-ДЕПАРТАМЕНТ 2023 - 20-01-УПРАВЛІННЯ

Обліковані картки обліку Пошук документів

- ▶ Сортування та доставка докумен
- Надсилання документів
- ▶ Картотеки документів
- ▶ Поточна робота
- ▶ Проекти документів
- ▶ Контроль Облік бланків суворої звітності
- ▶ Довідники
- ▶ Користувач
- Звіти
- $\triangleright$  Apxie

Реєстрація службових записок здійснюється у власних картотеках структурних підрозділів які знаходяться в гілці навігації «Реєстрація документів» розділ «Власні».

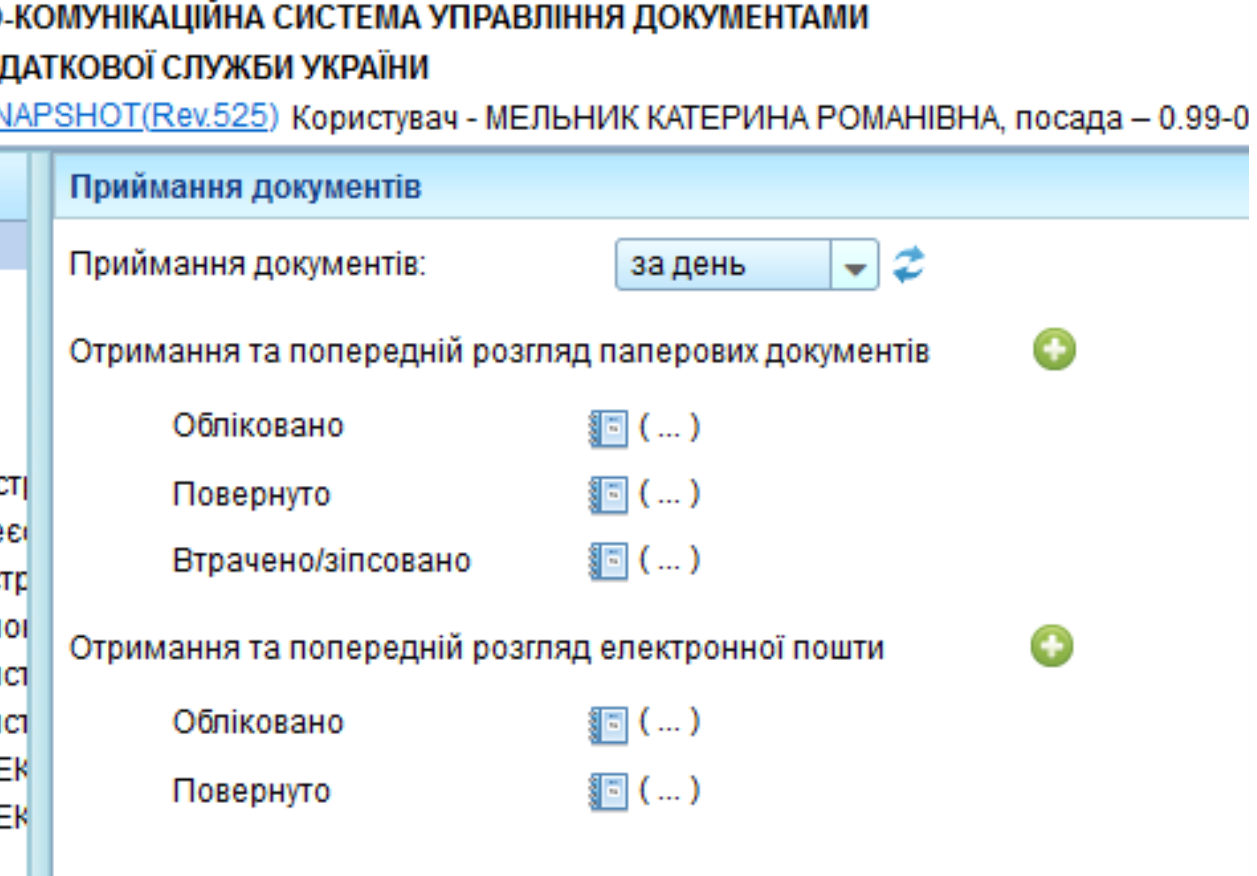

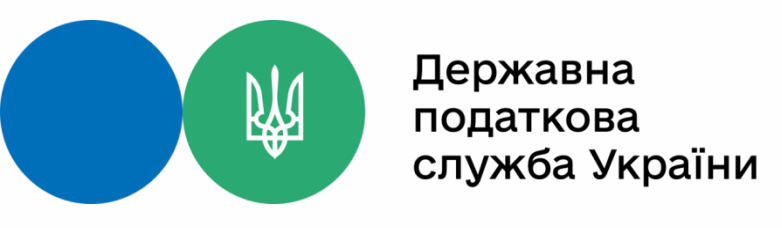

#### Для реєстрації потрібно відкрити необхідну картотеку та натиснути кнопку  $\bigoplus$  «Додати запис» після чого відкриється РМК документу де необхідно заповнити поля:

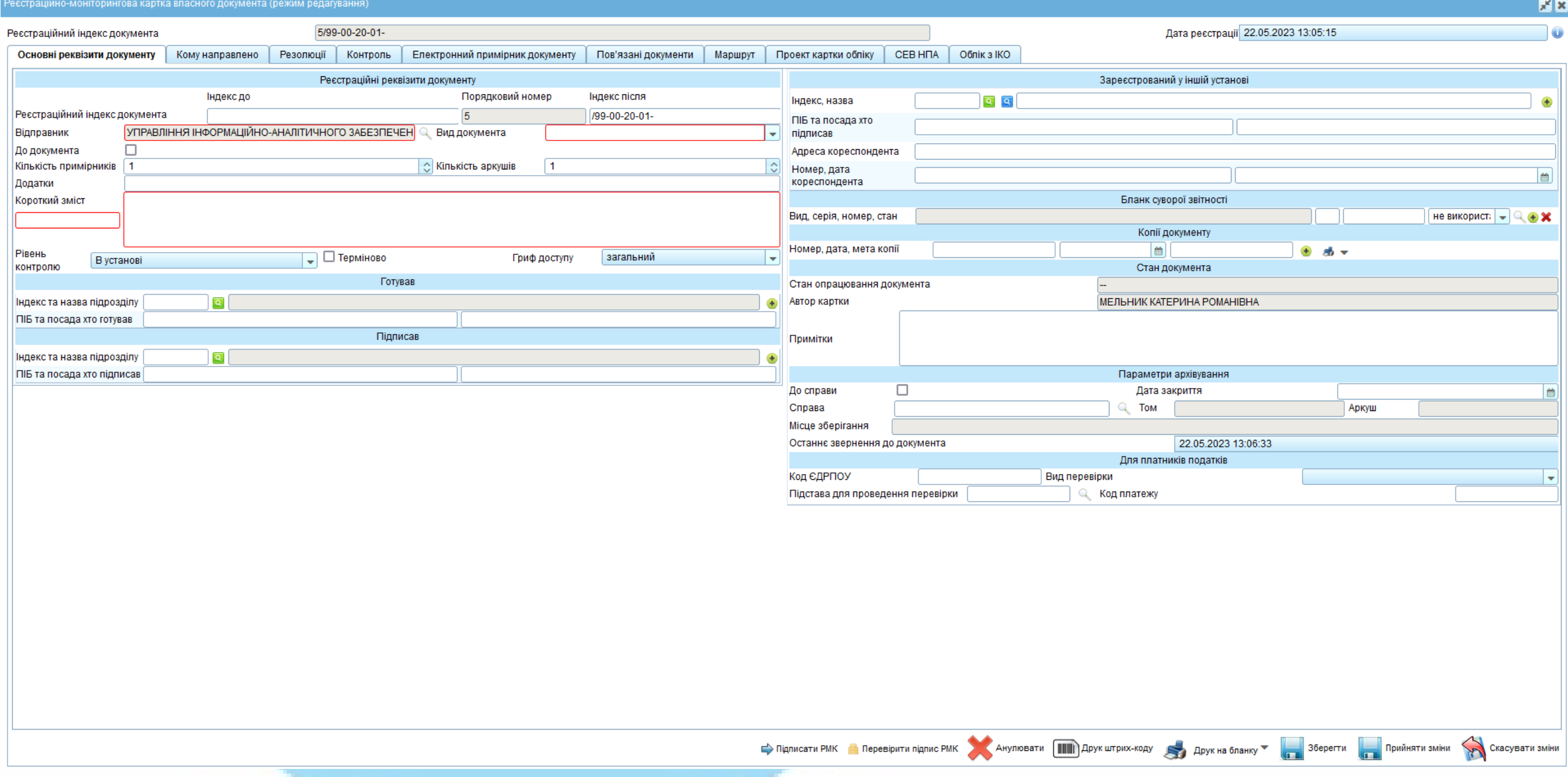

Після заповнення усіх необхідних полів потрібно натиснути кнопку «Зберегти» і перейти у розділ «Електронний примірник документу».

阏

Для завантаження електронного документу в закладці «Електронний примірник документу» необхідно натиснути кнопку «Додати документ» після чого відкриється вікно «Вивантаження файла» де можна обрати необхідний для завантаження файл.

> У разі необхідності один з завантажених файлів можна зробити основним обравши необхідний файл в переліку і натиснувши кнопку • «Зробити основним».

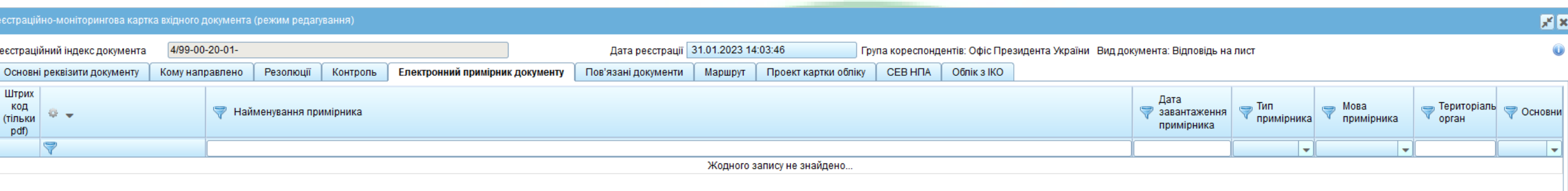

Також реалізована можливість нанесення штрих-коду на електронний примірник документу. Для нанесення штрих-коду необхідно обрати потрібний документу та натиснути «Канести штрих-код» та у відкритому вікні «Підтвердження» натиснути «Так».

- 
- 
- 

Ванести штрих-код Подати документ Подати проект документа Серобити осн

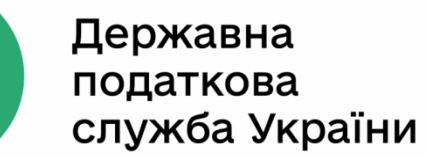

阏

Після чого відкриється вікно «Структура організації» де вводиться індекс необхідного виконавця.

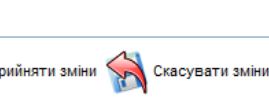

#### Для направлення документу виконавцю в закладці «Кому направлено» необхідно натиснути «Додати адресата».

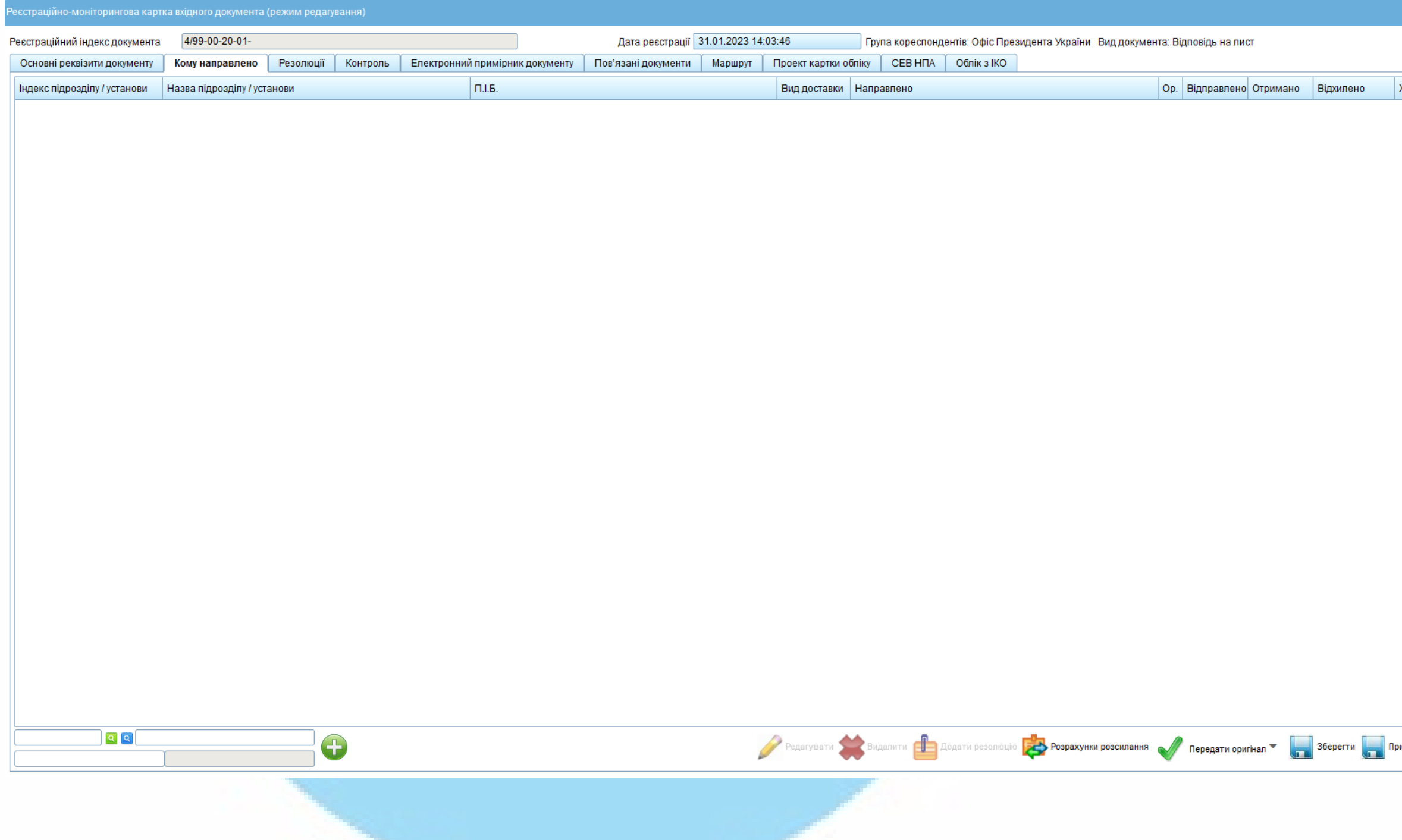

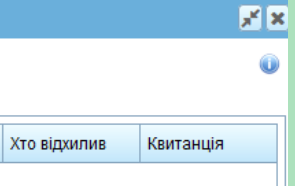

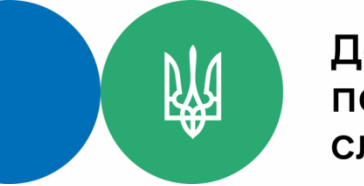

## Реєстрація документів, що надійшли від територіальних органів ДПС

Реєстрація документів, що надходять від територіальних органів здійснюється в гілці навігації «Реєстрація документів» розділи «Надходження документів системою» та «Надходження документів системою більше **ТИЖНЯ».** 

#### Навігація

- ▶ Приймання документів
- ▶ CEB OBB 2
- CEB OBB (HITA) Електронний суд
- ▼ Реєстрація документів Паперові документи на реєстрацік Електронні документи на реєстрац Проекти документів на реєстрацію Відхилені документи системою Надходження документів системон Надходження документів системок Надходження документів з ЕКП від Надходження документів з ЕКП від Надходження ЗПІ
- ▶ Вхідні
- Вихідні
- Власні
- Обліковані картки обліку
- Пошук документів
- ▶ Сортування та доставка документів
- ▶ Надсилання документів
- ▶ Картотеки документів
- ▶ Поточна робота
- ▶ Проекти документів
- ▶ Контроль Облік бланків суворої звітності
- ▶ Довідники
- ▶ Користувач
- Звіти
- $\blacktriangleright$  Apxis
- 

В розділі «Надходження документів системою» відображаються документи які були направлені системою від територіальних органів на протязі останніх семи днів. В розділі «Надходження документів системою більше тижня» відображаються документи які були направлені системою від територіальних органів більше ніж сім днів.\*

\*Далі – розділ надходження

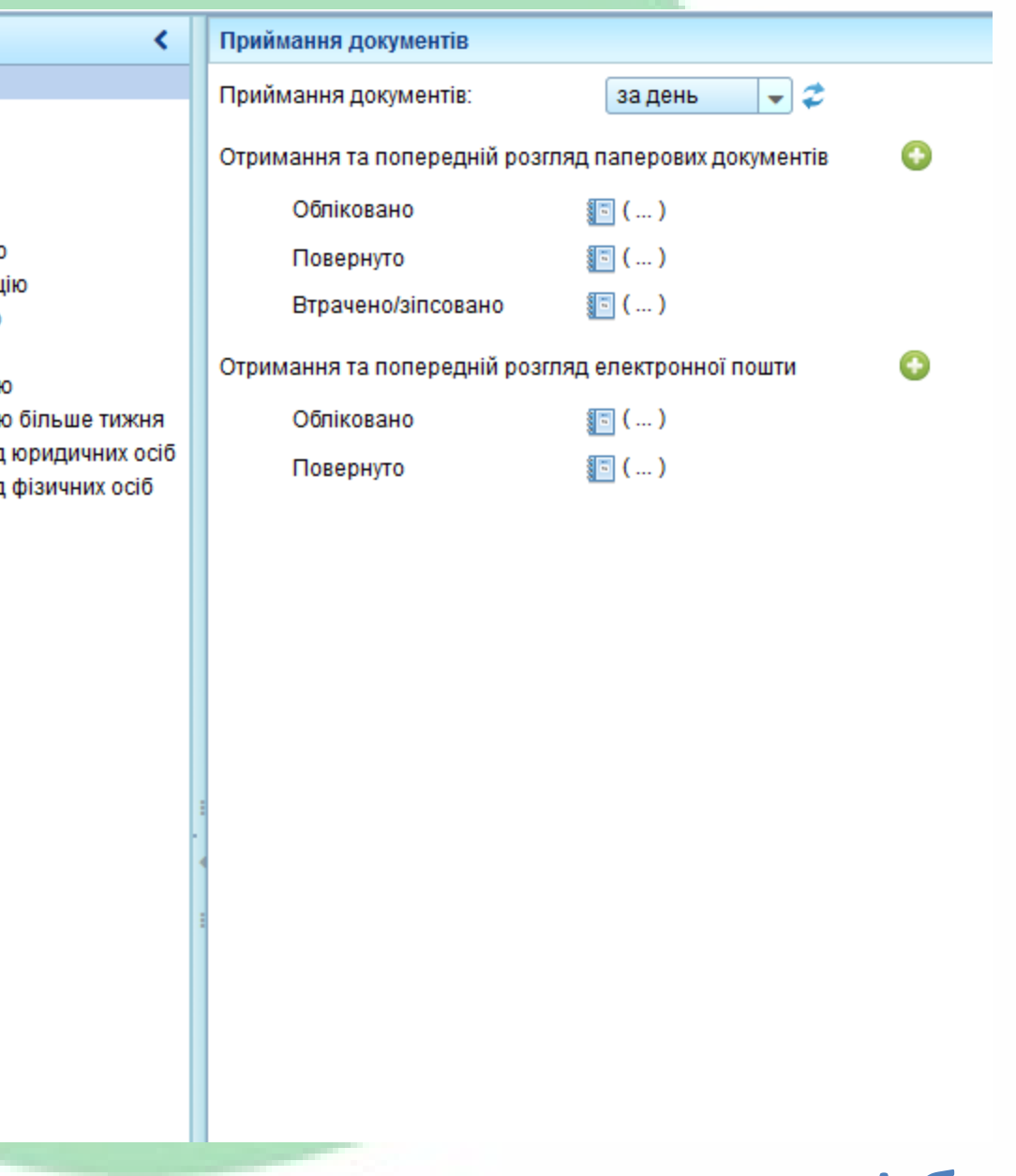

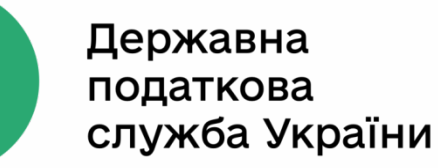

阏

Для реєстрації в розділі надходження знаходимо необхідний документ, натискаємо кнопку **& «Зареєструвати»** і з випадаючого списку обираємо картотеку для реєстрації «Вхідні» – «2023 – 7. Територіальні органи ДПС» після чого відкривається РМК документу.

В РМК документа автоматично присвоюється «Реєстраційний номер документу», «Індекс після», «Група установ», «Короткий зміст», «Рівень контролю», «Гриф доступу», «Кореспондент, та реквізити відправлення» та «Кому адресовано». Інші поля заповнюється користувачем відповідно до необхідності.

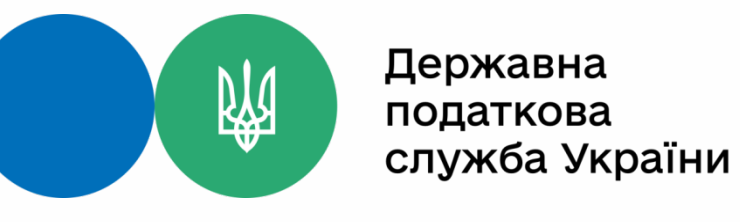

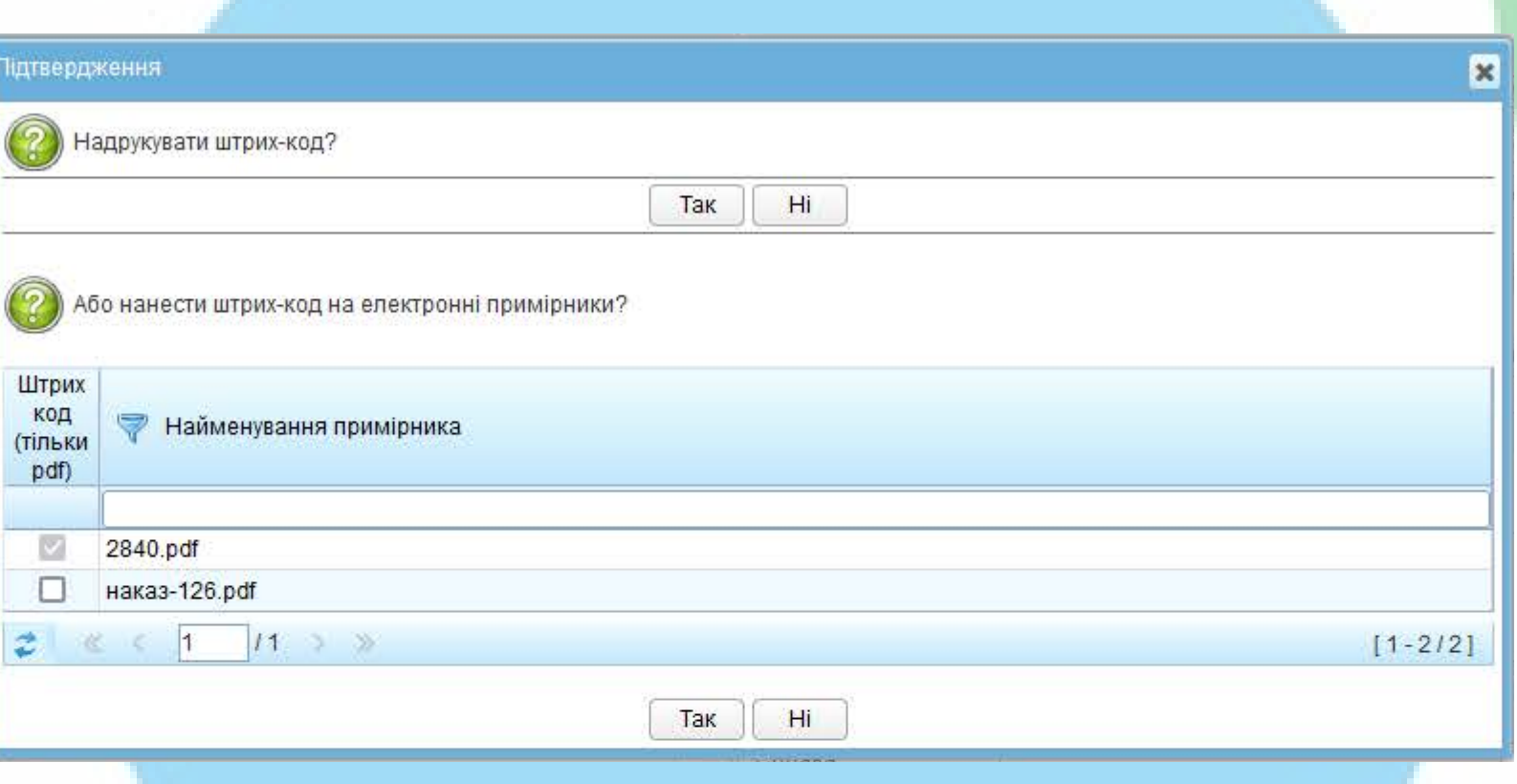

Для нанесення штрих-коду на документу необхідно натиснути кнопку «Друк штрих-коду», після чого відкриється вікно підтвердження в якому обрається електронний примірник документу на який необхідно нанести штрих-код і натиснути «Так».

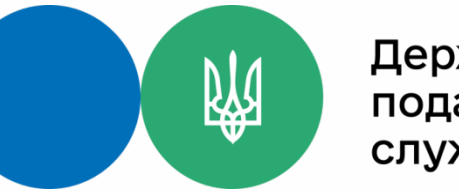

> У разі необхідності, додавання виконавця в закладці «Кому направлено» натискаємо кнопку «Додати адресата» і у новому вікні «Структура організації» знаходимо і обираємо необхідного виконавця натиснувши №«Вибрати».

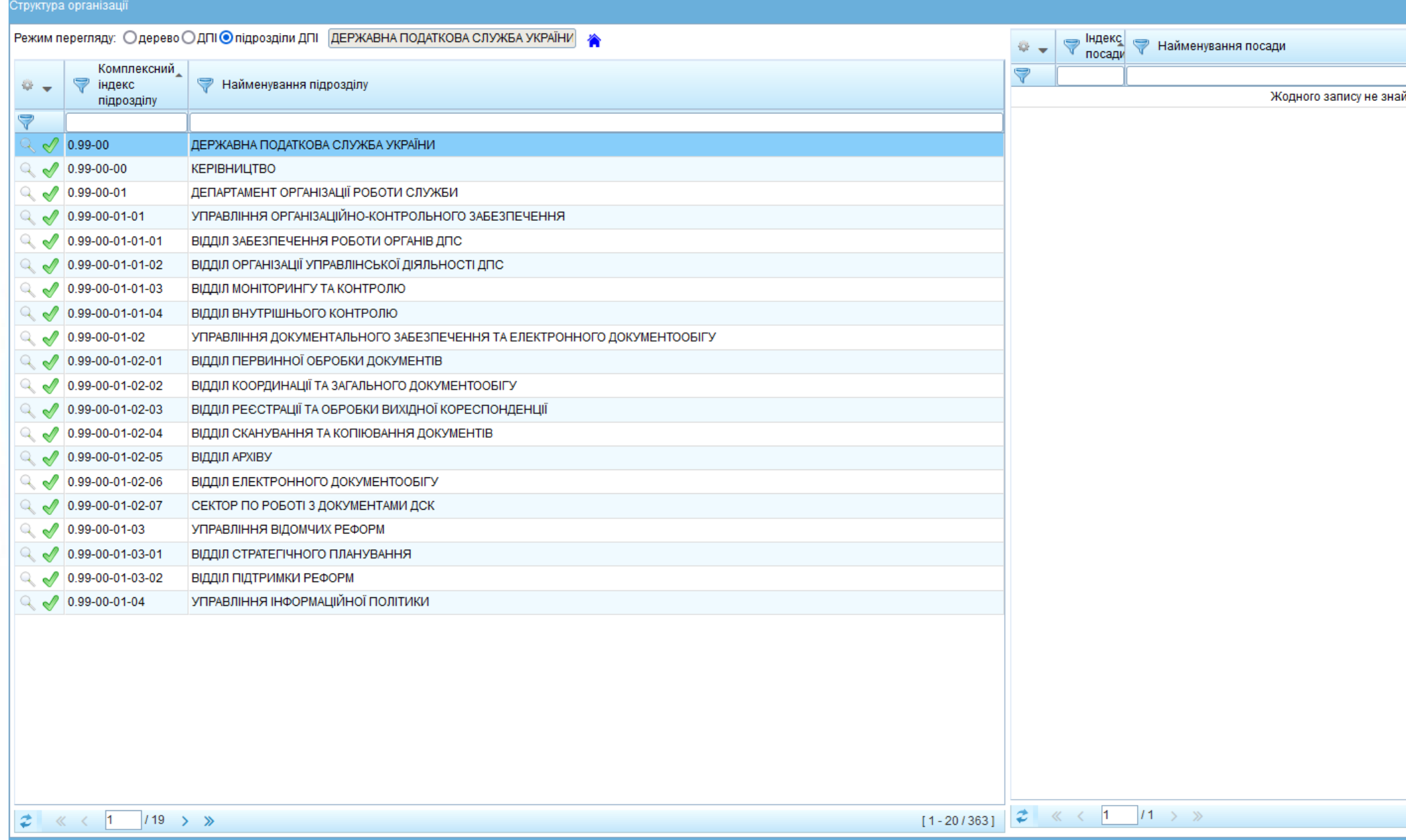

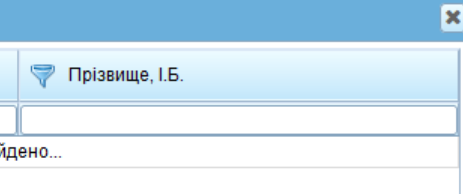

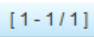

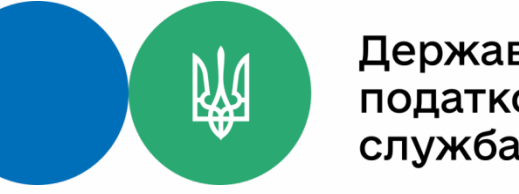

## **Використання КЕП в системі**

#### В ІКС «Управління документами» реалізовано накладання КЕП на РМК документу, електронний примірник документу та резолюцію.

Для використання КЕП користувачу необхідно зайти в гілку навігації «Користувач» розділ «Персональні сертифікати» та завантажити власні кваліфіковані сертифікати натиснувши кнопку «Добавити сертифікати» (власні кваліфіковані сертифікати можна знайти на сайті КНЕДП ІДД ДПС в розділі «Пошук сертифікатів»).

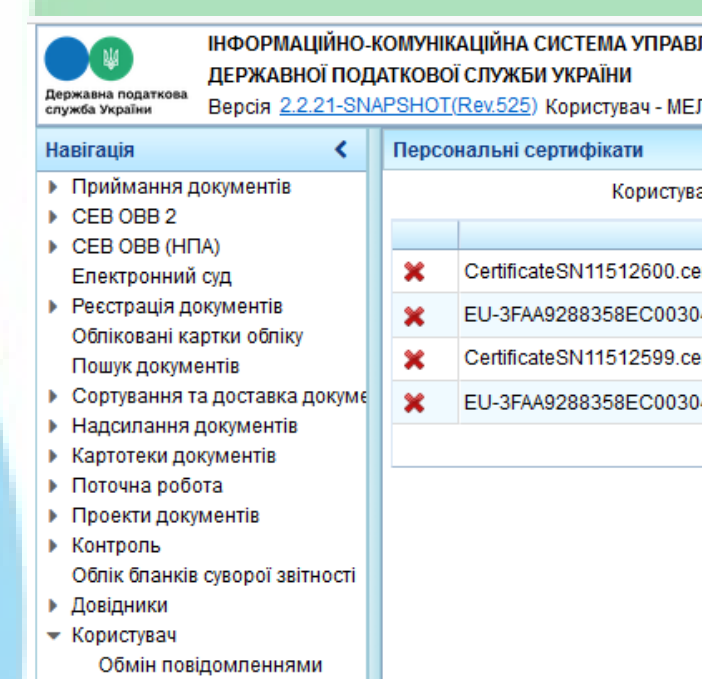

Персональні сертифікати

• Звіти  $\triangleright$  Apxie

#### ІІННЯ ЛОКУМЕНТАМИ

IЬНИК КАТЕРИНА РОМАНІВНА, посада — 0.99-00-20-01-03 Головний державний інспектор Термін дії пароля 16.06.2023

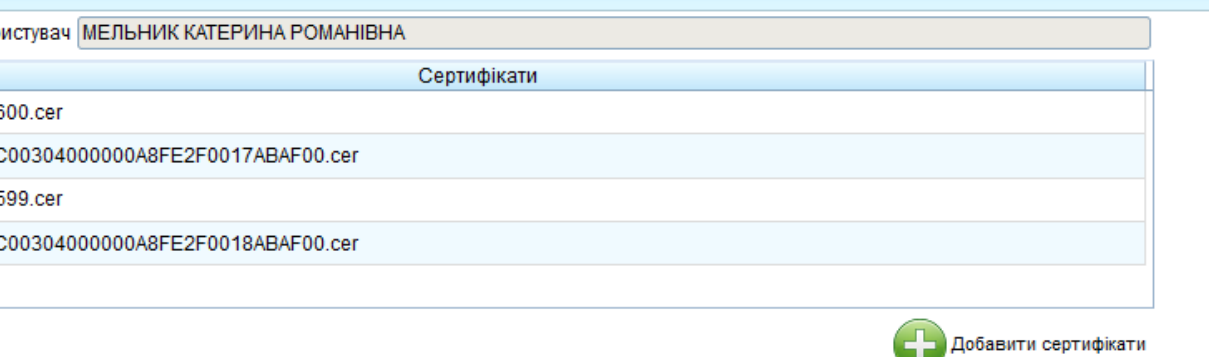

阏

Для накладення КЕП на РМК документу користувачу, в режимі редагування, необхідно натиснути  $\Rightarrow$  «Підписати РМК». Відкриється вікно «Вид підпису» де необхідно обрати відповідний тип носія особистого ключа, після чого відкриється вікно «Особистий ключ» де в поле «Особистий ключ» необхідно обрати власний ключ, а в поле «Пароль ключа» ввести власний пароль особистого ключа і натиснути «Продовжити».

**Вибрати** 

Повернутись

ибрати особистий ключ

ароль захисту ключа

Продовжити

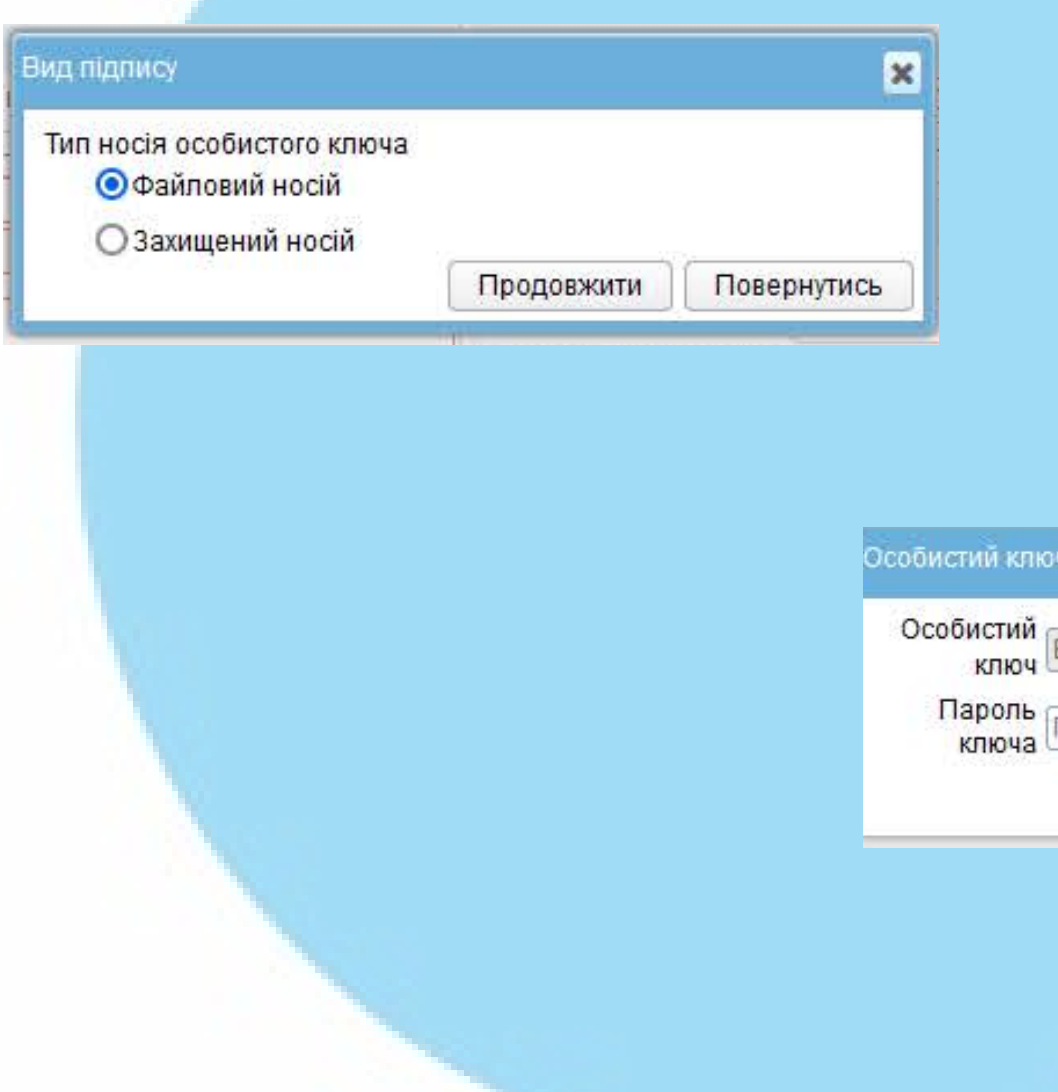

Для перевірки КЕП необхідно натиснути «Перевірити підпис РМК», після чого відкриється вікно з інформацією про підписувача.

阏

Для накладення КЕП на електронний примірник документу, після його завантаження в закладці «Електронний примірник документу», необхідно натиснути «Підписати документ». Відкриється вікно «Вид підпису» де необхідно обрати відповідний тип носія особистого ключа, після чого відкриється вікно «Особистий ключ» де в поле «Особистий ключ» необхідно обрати власний ключ, а в поле «Пароль ключа» ввести власний пароль особистого ключа і натиснути «Продовжити». Для перевірки КЕП необхідно

натиснути «Перевірити підпис РМК», після чого відкриється вікно з інформацією про підписувача.

При накладанні резолюції на документ, у вікні «Резолюція» необхідно натиснути <sup>•</sup> «Підписати». Відкриється вікно «Вид підпису» де необхідно

Державна

податкова

служба України

阏

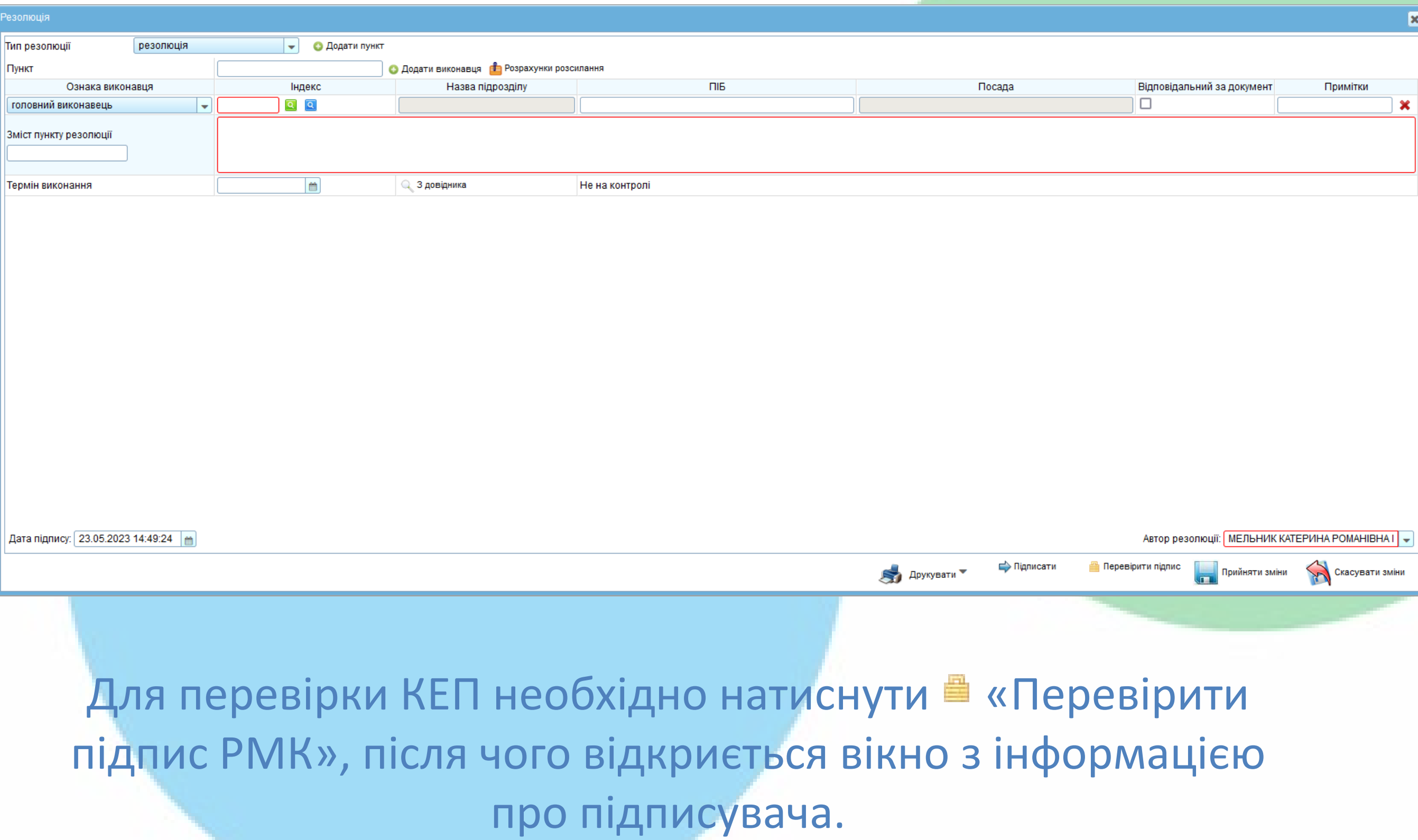

обрати відповідний тип носія особистого ключа, після чого відкриється вікно «Особистий ключ» де в поле «Особистий ключ» необхідно обрати власний ключ, а в поле «Пароль ключа» ввести власний пароль особистого ключа і натиснути «Продовжити».

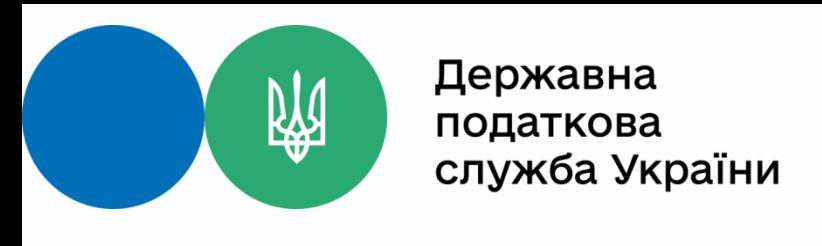

### **Звіти про виконання**

#### Підшиття звіту про виконання документу здійснюється в закладці «Контроль». Необхідно поставити галочку «Пункти резолюції, не поставлені на контроль» та в рядку свого користувача в графі «Звіти про виконання» натиснути «Додати звіт про виконання».

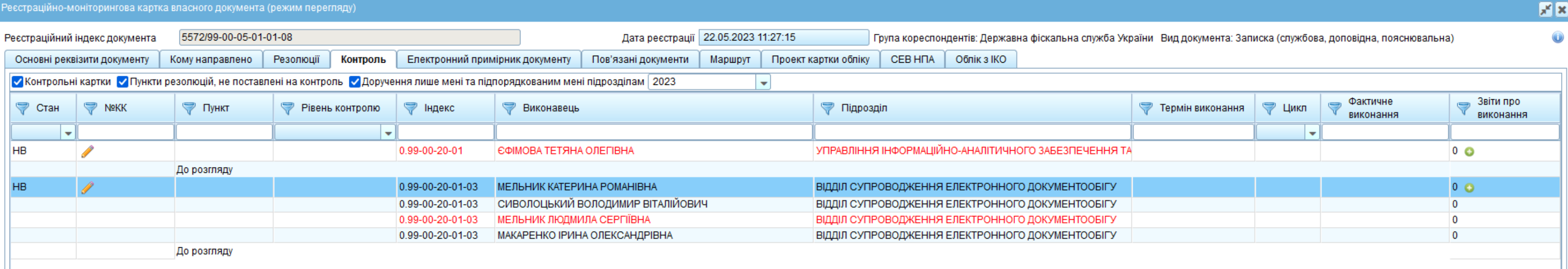

阏

Відкривається вікно «Звіт про виконання» в якому необхідно заповнити поля: «Тип звіту про виконання» «Дата фактичного виконання» «Результат виконання» та у разі необхідності додати документ про виконання натиснувши «Додати документ»

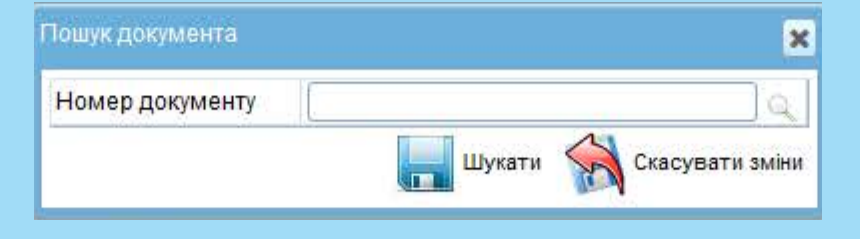

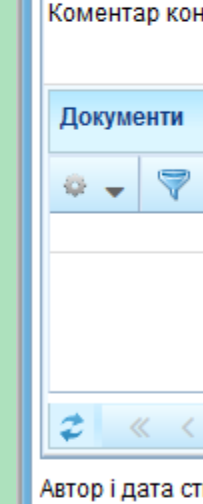

віт про викон

Пункт резолк

Звіт про вик

На виконані виконавець Тип звіту про Дата фактичн

Стан звіту пр

Документ

Відкривається вікно «Пошук документу» де необхідно в полі «Номер документу» ввести номер документу та натиснути «Шукати», після чого у вікно «Звіт про виконання» розділ «Документи» з'явиться необхідний документ.

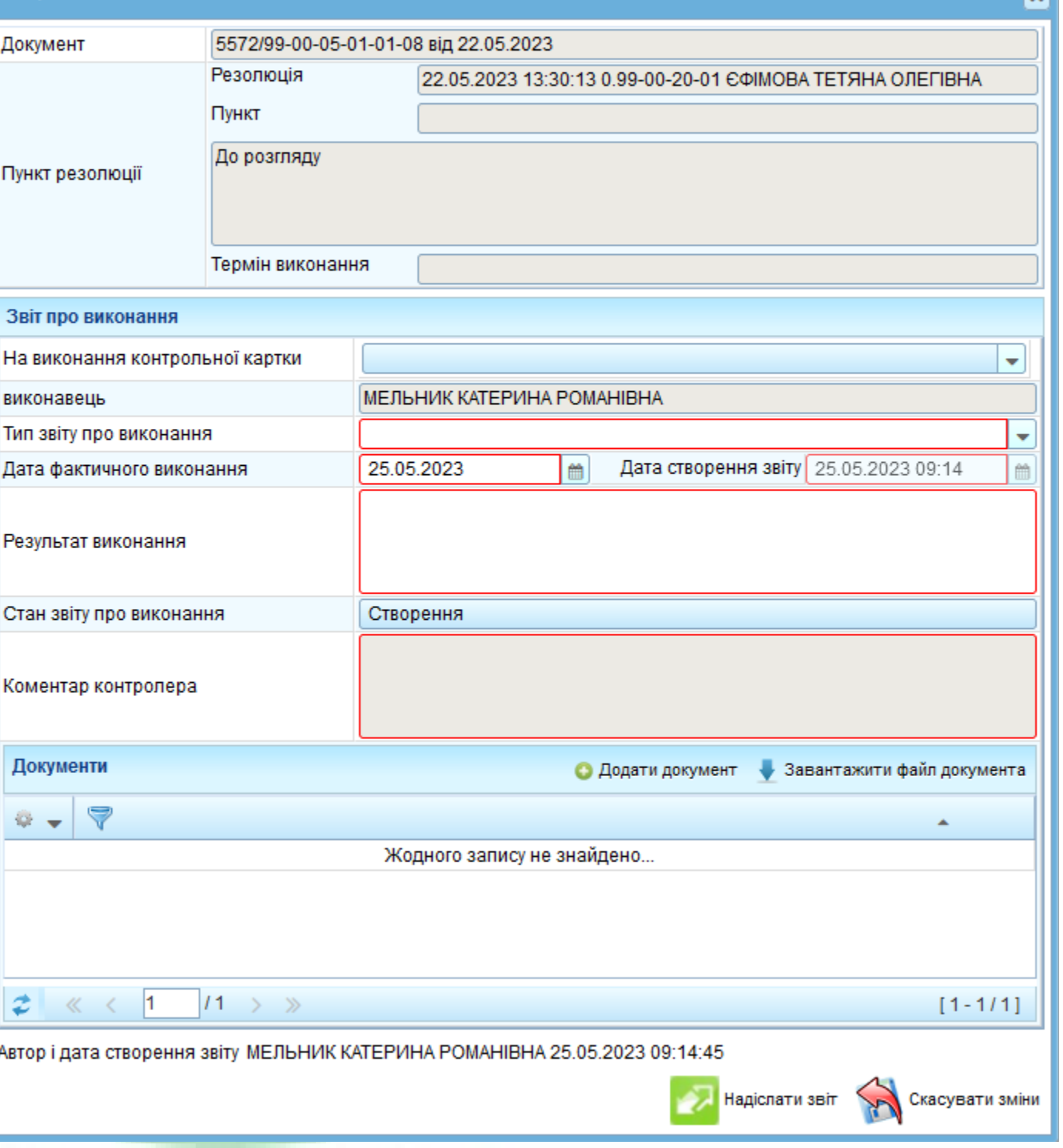

阏

### **Групова резолюція**

В ІКС «Управління документами» реалізована функція системи «Групова резолюція» для можливості нанесення резолюції на декілька документів одночасно. Зазначена функція надається користувачам системи згідно із службовими записками за підписом керівника.

В гілці «Поточна робота» відкриваємо «Перелік надходжень документів» та обираємо необхідні документи та натискаємо «Додати групову резолюцію»

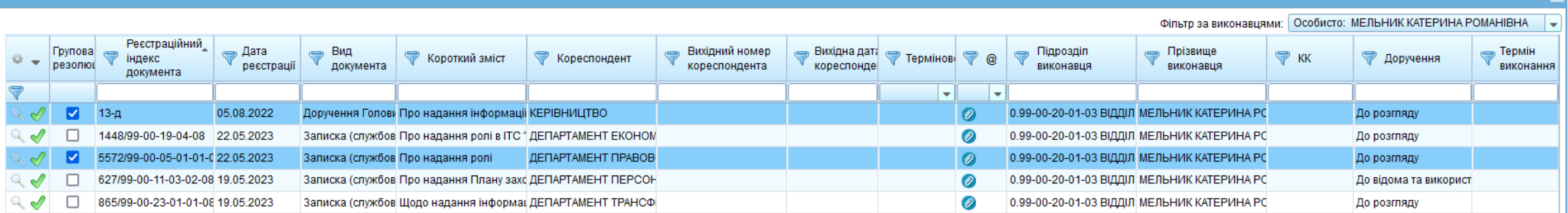

Додати групову резолюцію Прийняти всі Повернутись

#### У вікні «Резолюція» додаємо необхідних виконавців та натискаємо Н «Прийняти зміни».

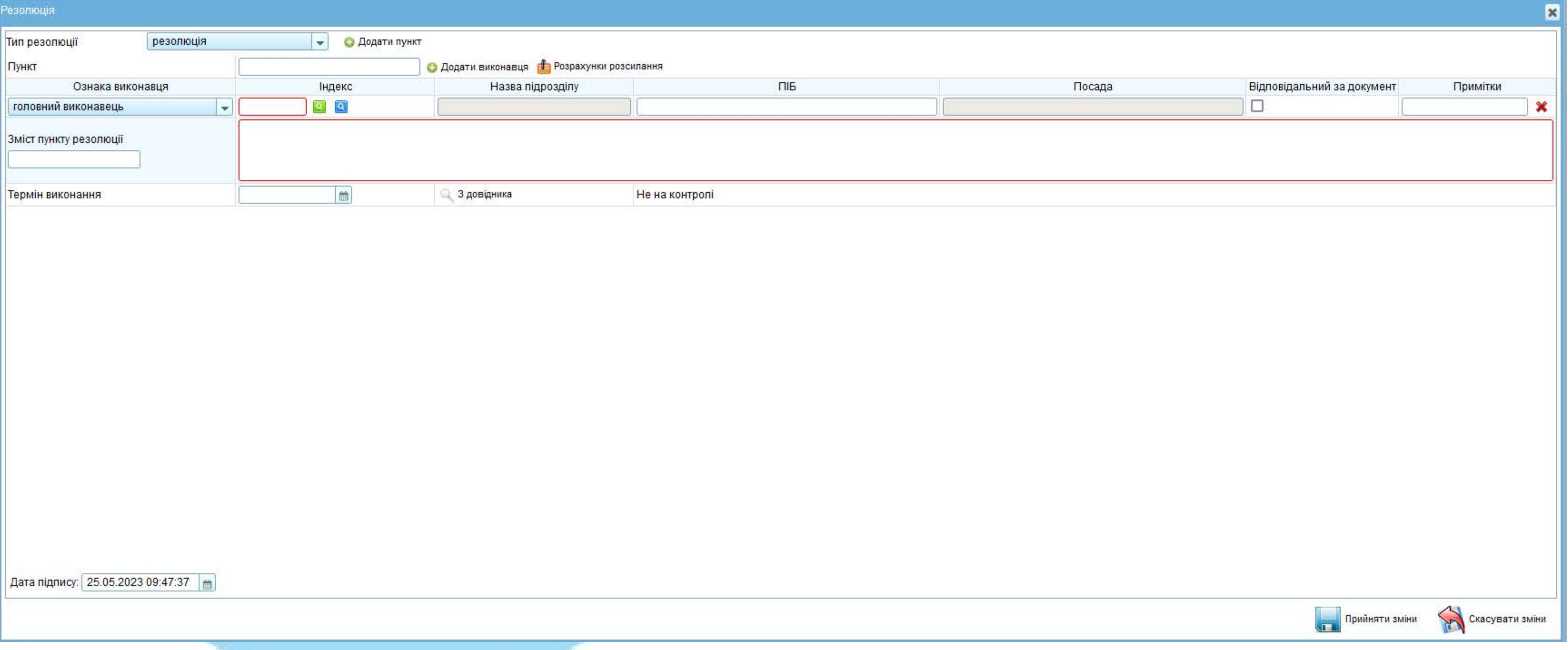

阏

**Департамент інформаційних технологій Управління інформаційно-аналітичного забезпечення та електронного документообігу Начальник управління – Тетяна ЄФІМОВА IP - (010) 6450 Відділ супроводження електронного документообігу Начальник відділу – Ірина МАКАРЕНКО IP - (010) 6565 Головний державний інспектор – Володимир Сиволоцький IP - (010) 6466 Головний державний інспектор – Людмила МЕЛЬНИК IP - (010) 6222 Головний державний інспектор – Катерина МЕЛЬНИК IP - (010) 6657**